# KONFIGURACJA I INSTALACJA DRUKARKI PO WIFI

- 1. 1. Aby przystąpić do konfiguracji drukarki, pierwsze należy ją zainstalować przez usb (link do instrukcji instalacji: [https://imatrix.pl/i/420BINSTAL.PDF\)](https://imatrix.pl/i/420BINSTAL.PDF)
- 2. Gdy drukarka jest już zainstalowana, z wcześniej pobranych sterowników otwieramy folder CD, a następnie Diagnostic Tool V1.028b

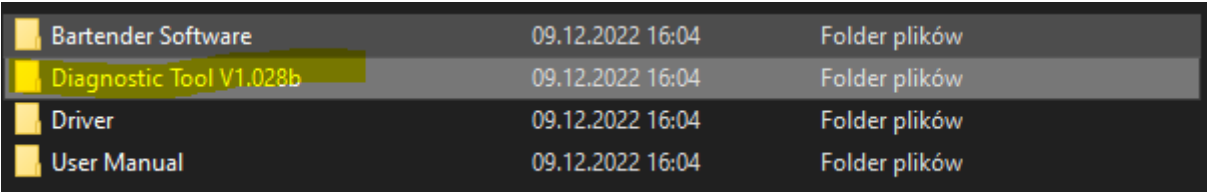

3. Otwieramy plik "Diagnostic Tool"

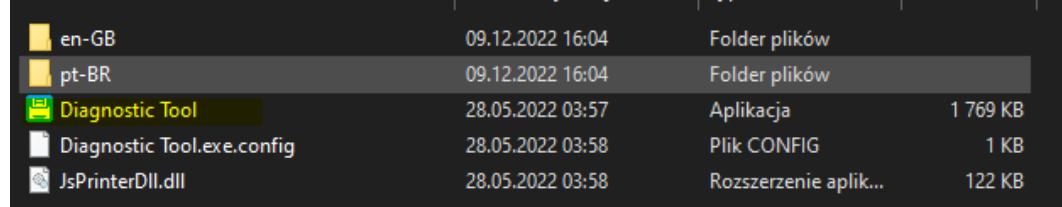

4. Naciskamy przycisk "Get Status"

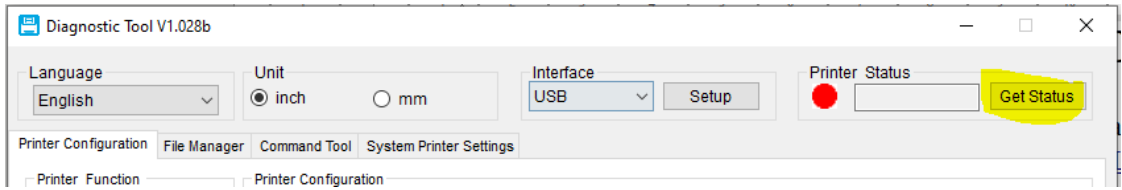

5. Jeżeli dioda zaświeci się na kolor zielony i pojawi się napis "Standby" to program wykrył poprawnie drukarkę  $\vee$  $-44 - T - 134.020$ 

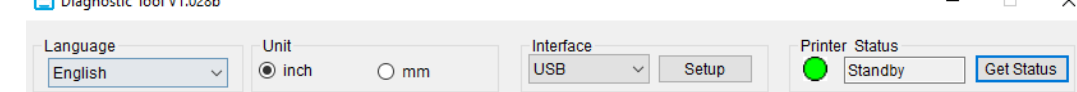

6. Wybieramy zakładkę BT/WIFI

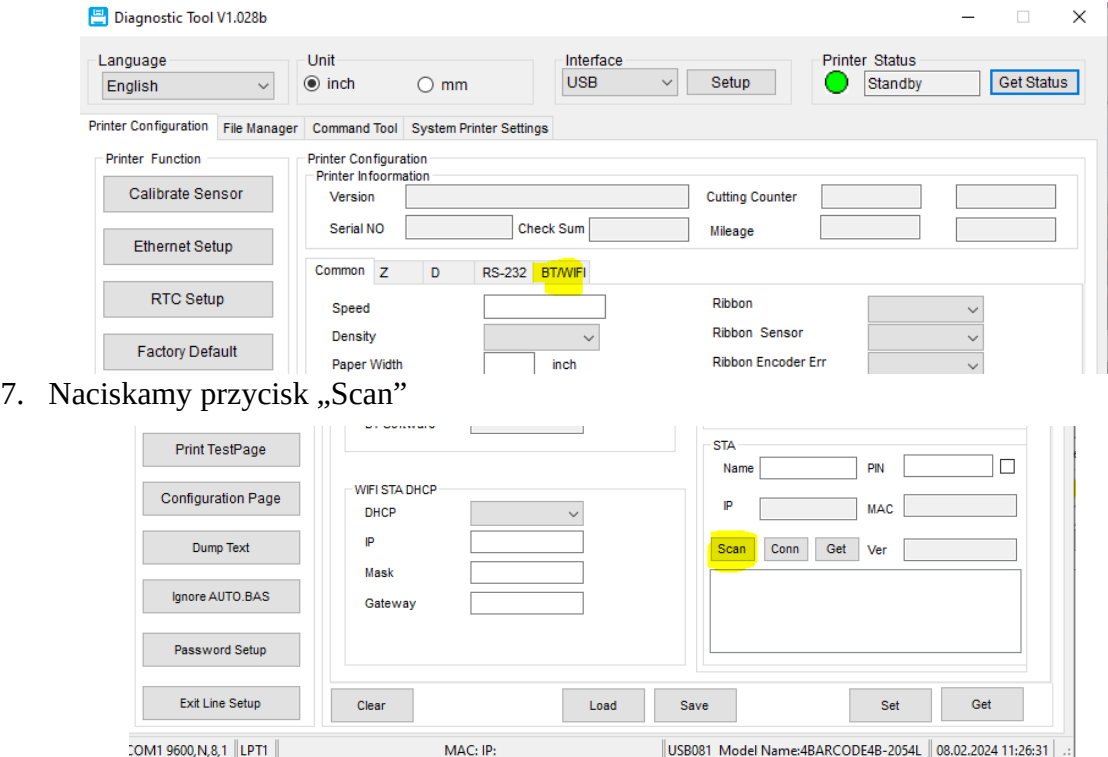

#### 8. Naciskamy na naszą sieć

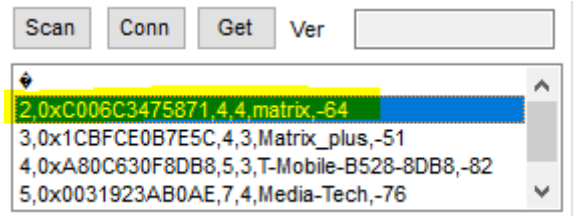

## 9. Wpisujemy hasło do WiFi w polu PIN

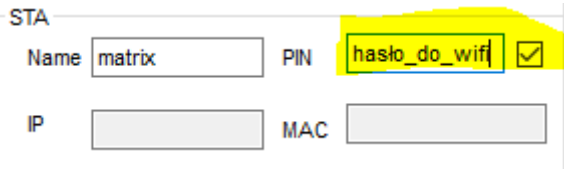

#### 10. Naciskamy przycisk "Conn"

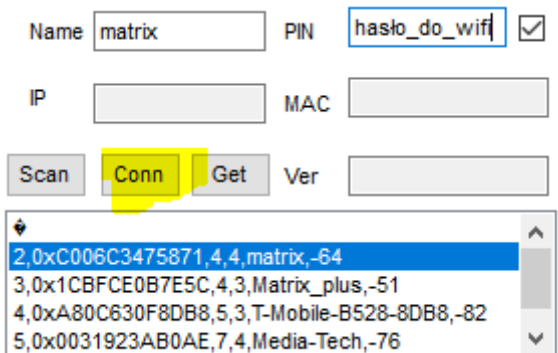

11. Jeżeli wszystko się udało, to w polu IP powinien pokazać się nasz adres, jeżeli pojawi się adres 0.0.0.0 to znaczy, że coś się nie powiodło.

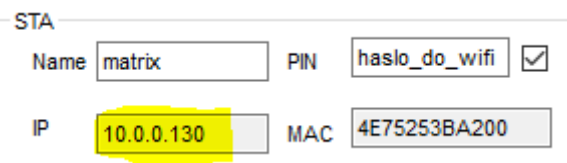

12. W zakładce WIFI STA DHCP możemy ustawić stały adres ip, co rekomendujemy

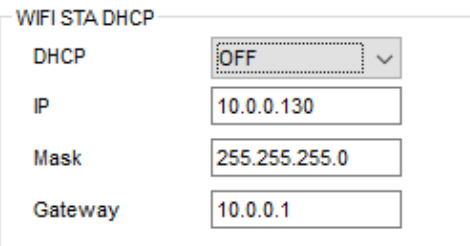

13. Gdy wszystko wpiszemy, naciskamy przycisk "Set", a następnie "Save"

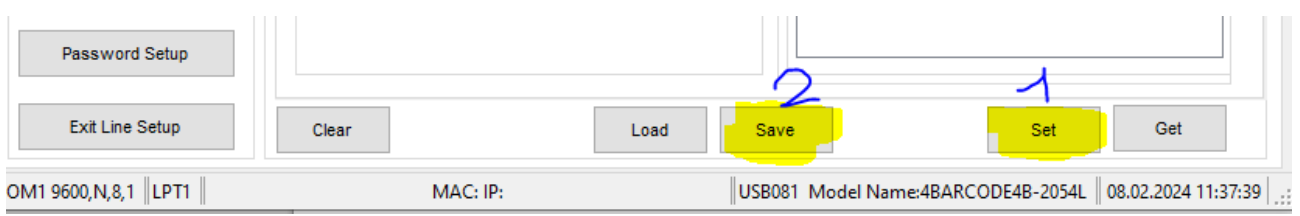

14. Konfiguracja jest zakończona, teraz możemy dodać drukarkę na innych urządzeniach przez WiFi, bez potrzeby podłączania jej po USB.

# **INSTALACJA DRUKARKI PO WIFI**

1. Wkładamy do napędu płytkę cd otrzymaną w zestawie lub pobieramy sterownik ze strony <https://imatrix.pl/i/z-stery-420b-label-usb.zip>

2. Otwieramy folder CD który przenieśliśmy na pulpit

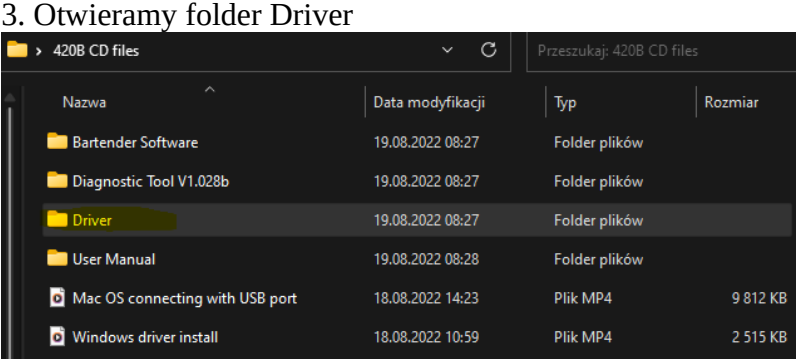

4. Otwieramy folder Windows

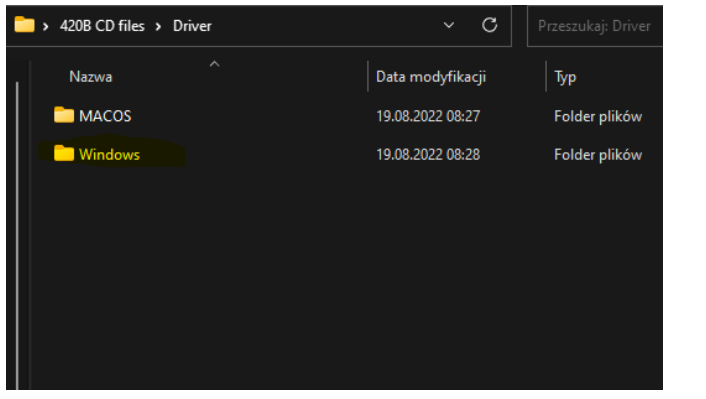

5. Otwieramy plik 4BARCODE\_2021.3\_M-0.exe

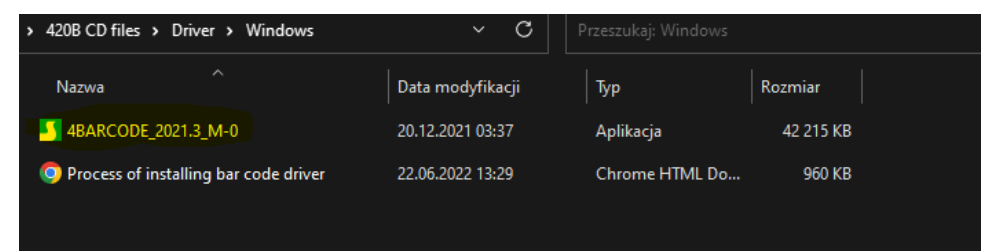

6. Otworzy nam się instalator w którym zaznaczamy, że akceptujemy warunki umowy licencyjnej, a następnie klikamy "Dalej".

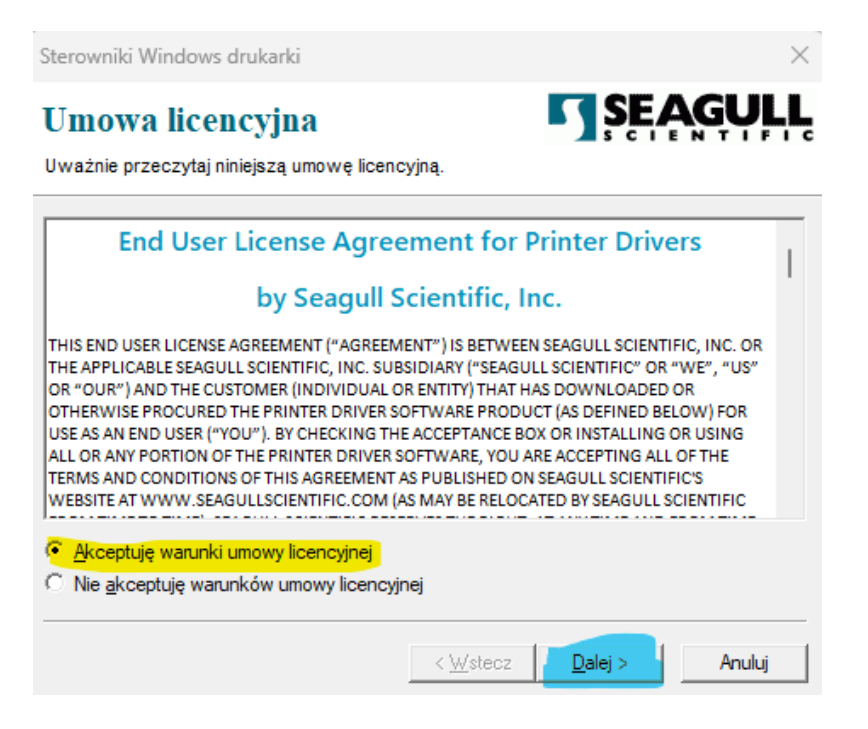

11. Wybieramy folder w którym chcemy zainstalować sterowniki lub po prostu klikamy Dalej

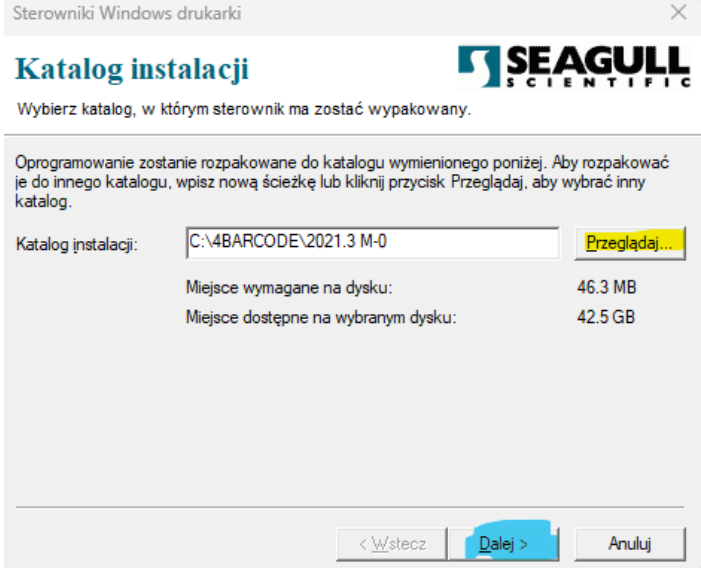

#### 12. Klikamy "Zakończ"

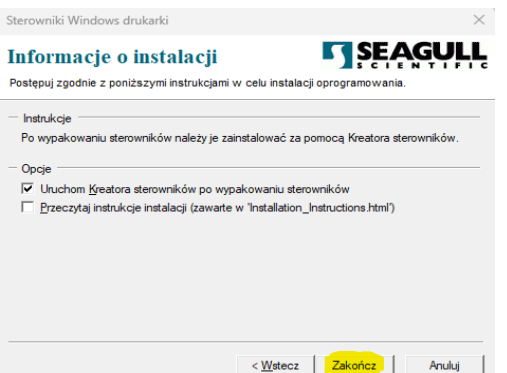

13. Wyskoczy nam okno z kolejnym instalatorem, klikamy "Dalej"

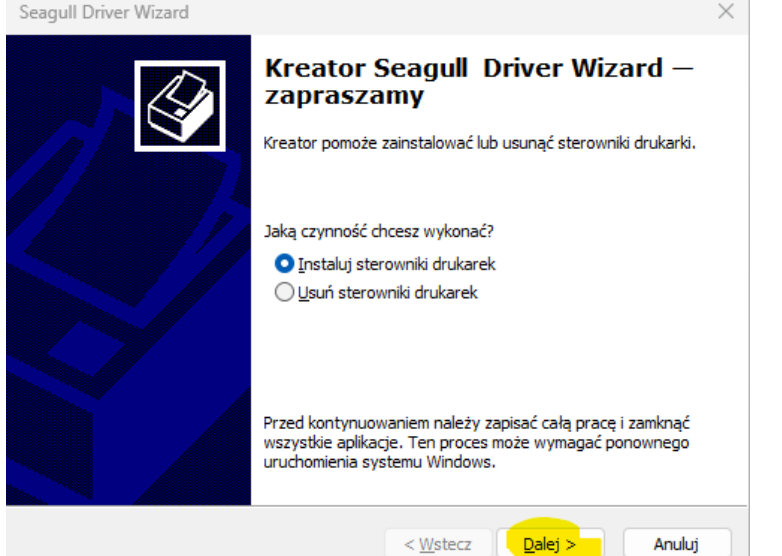

14. Wybieramy Sieć (Ethernet lub WiFi) i naciskamy "Dalej"

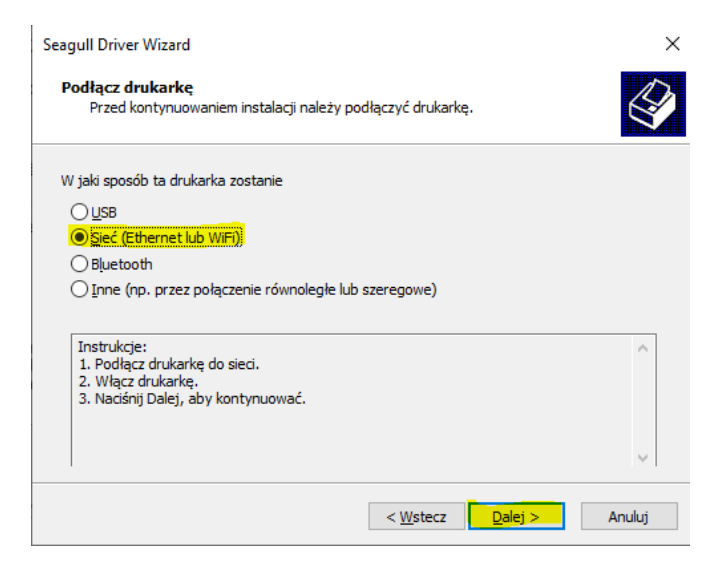

15. Z listy wybieramy sterownik 4BARCODE 4B-2054L i klikamy "Dalej".

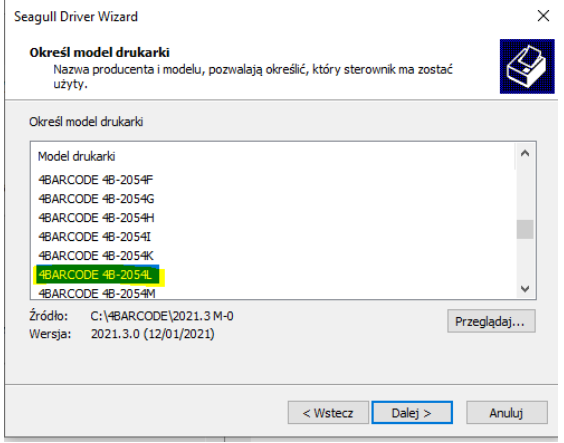

### 16. Klikamy "Utwórz port..."

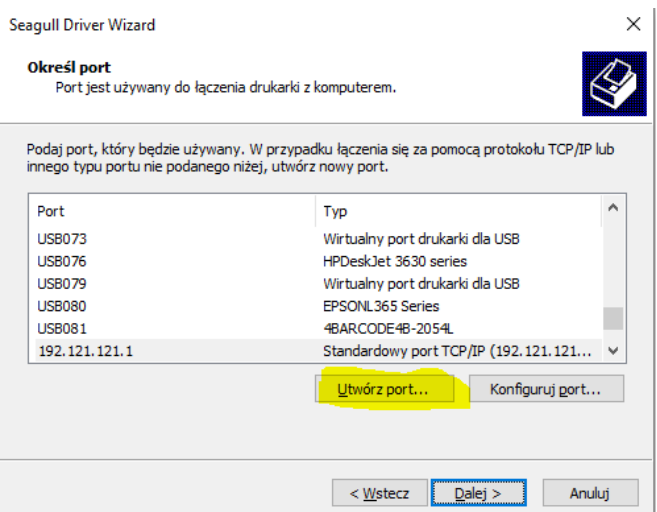

17. Wybieramy "Standard TCP/IP Port" i klikamy "Nowy port..."

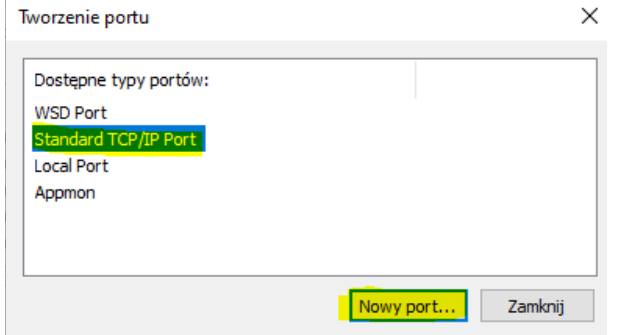

18. Otworzy nam się nowe okno w którym klikamy "Dalej"

Kreator dodawania standardowego portu TCP/IP drukarki

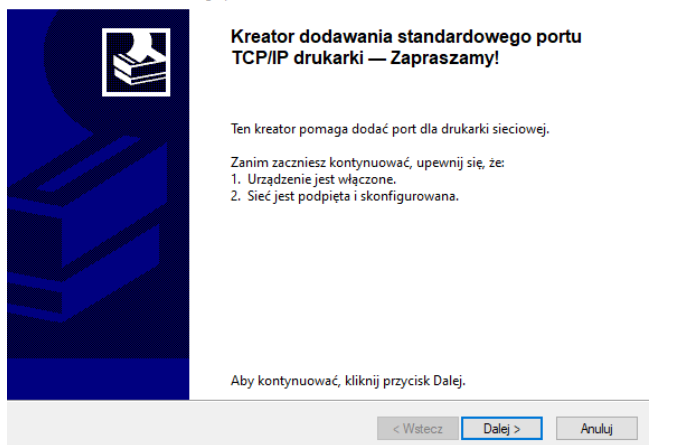

19. W polu Nazwa drukarki lub adres IP wpisujemy adres który uzyskaliśmy w kroku nr 11 podczas konfiguracji WiFi, w moim przypadku było to 10.0.0.130, a następnie klikamy "Dalej"

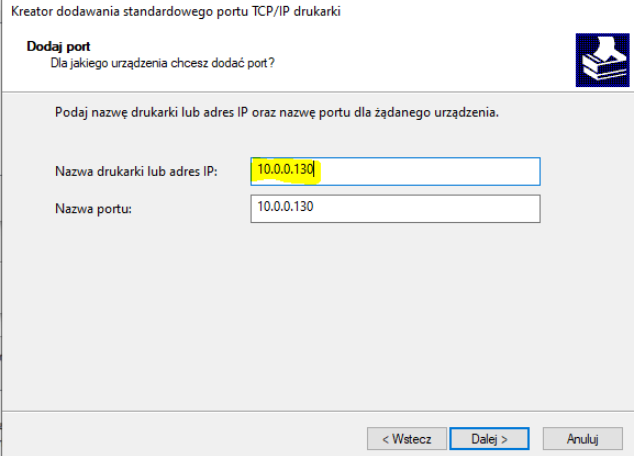

#### 20. Samo szukanie urządzenia może potrwać ok. 5 min.

21. Wyskoczy nam nowe okno w którym w "Typ urządzenia" wybieramy "Niestandardowy", a następnie klikamy "Dalej"

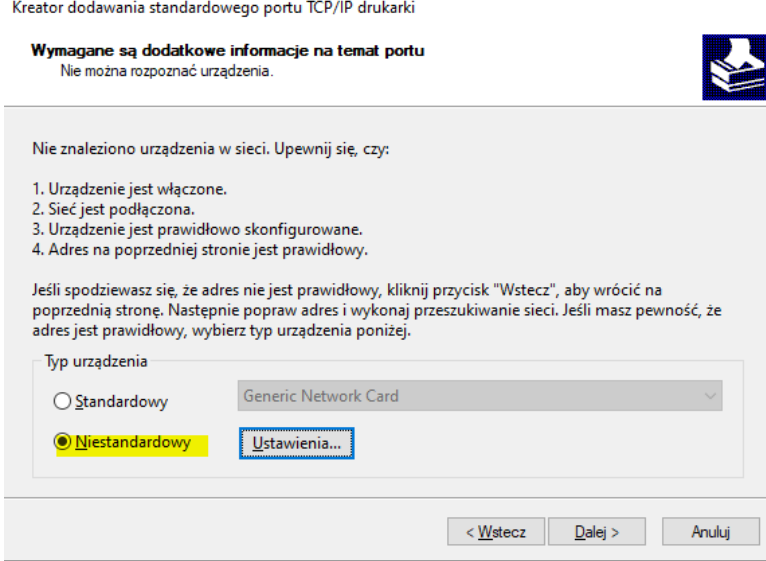

## 22. W nowym oknie naciskamy "Zakończ"

Kreator dodawania standardowego portu TCP/IP drukarki

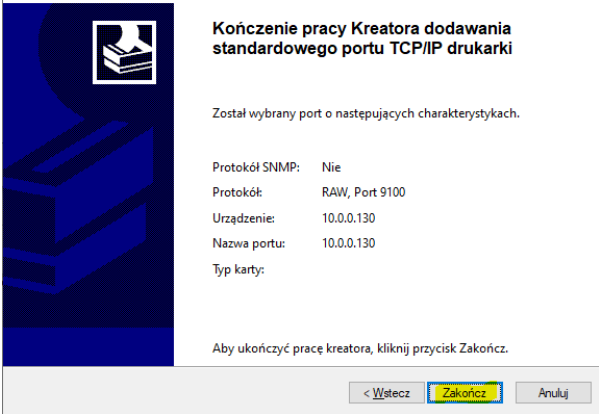

23. Po naciśnięciu przycisku "Zakończ", znowu otworzy nam się okno z tworzeniem portu, zamykamy go naciskając "Zamknij"

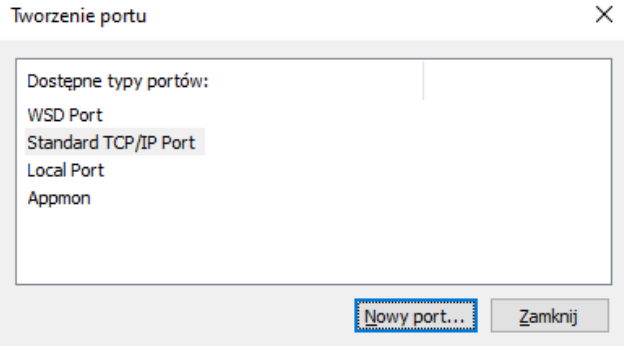

24. Z listy wybieramy nowo dodany port z adresem ip drukarki, w moim przypadku 10.0.0.130, a następnie naciskamy "Dalej"

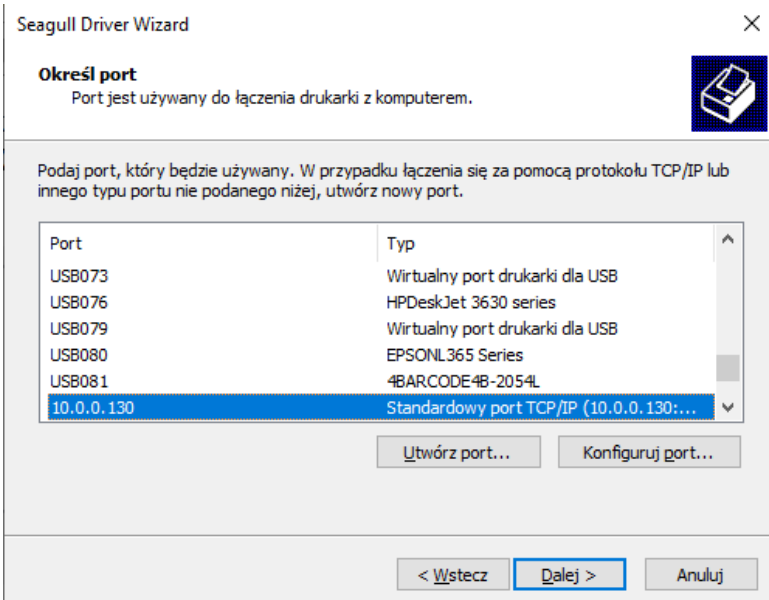

25. Wpisujemy nazwę drukarki i naciskamy przycisk "Dalej"

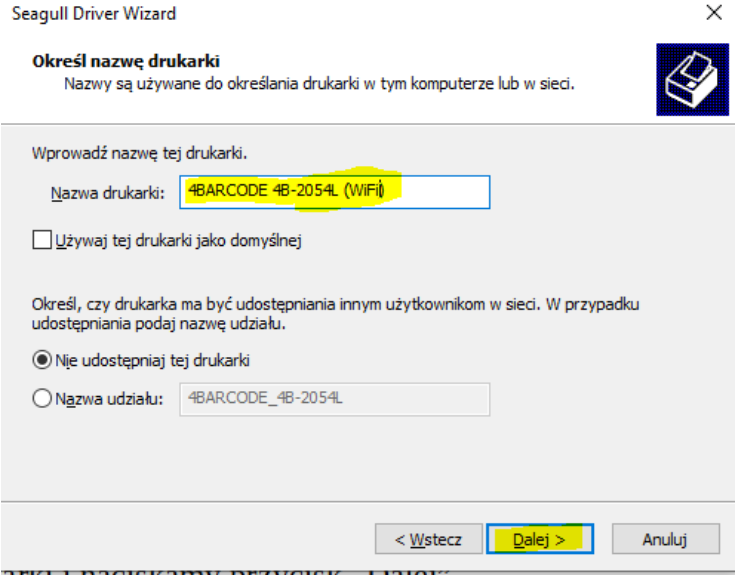

### 26. Naciskamy "Zakończ"

Seagull Driver Wizard  $\times$ Kończenie pracy kreatora Seagull **Driver Wizard** Nowa drukarka zostanie zainstalowana z użyciem ustawień: 4BARCODE 4B-2054L (WiFi) Nazwa: Nazwa udziału: <Nieudostępnione> 10.0.0.130 Port: Domyślne: Nie **4BARCODE** Producent: Model: 4BARCODE 4B-2054L 2021.3.0 (12/01/2021) Wersja: Liczba zainstalowanych drukarek do<br>aktualizacji:  $\overline{\mathbf{0}}$ Aby rozpocząć instalację sterownika, kliknij przycisk Zakończ. < <u>W</u>stecz **Zakończ** Anuluj

27. Drukarka zacznie nam się instalować, po zainstalowaniu naciskamy "Zamknij"

Seagull Driver Wizard

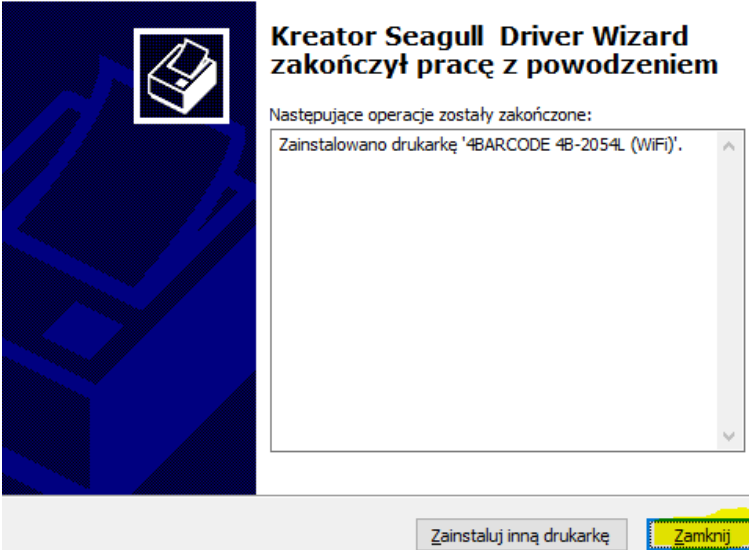

- 28. Po instalacji musimy zresetować komputer.
- 29. Po zresetowaniu komputera, wchodzimy do menadżera urządzeń:

a) Windows 10:

Panel sterowania>Sprzęt i dzwięk>Wyświetl urządzenia i drukarki

b) Windows 11:

Panel sterowania>Sprzęt i dzwięk>Wyświetl urządzenia i drukarki>Urządzenia>Więcej urządzeń i drukarek

30. Powinna nam się pokazać nasza dodana drukarka

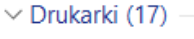

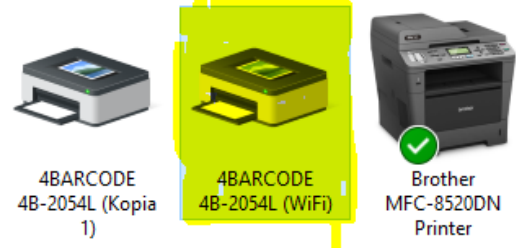

31. Musimy jeszcze skonfigurować rozmiar papieru, w tym celu naciskamy na drukarkę prawym przyciskiem myszy, a następnie wybieramy "Preferencje drukowania"

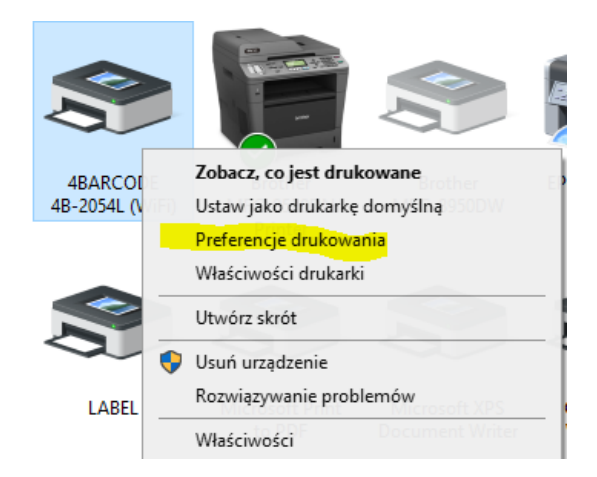

 $\times$ 

32. Jeżeli chcemy drukować kurierskie wybieramy predefiniowany rozmiar rolki 100x150mm, a następnie naciskamy "OK"

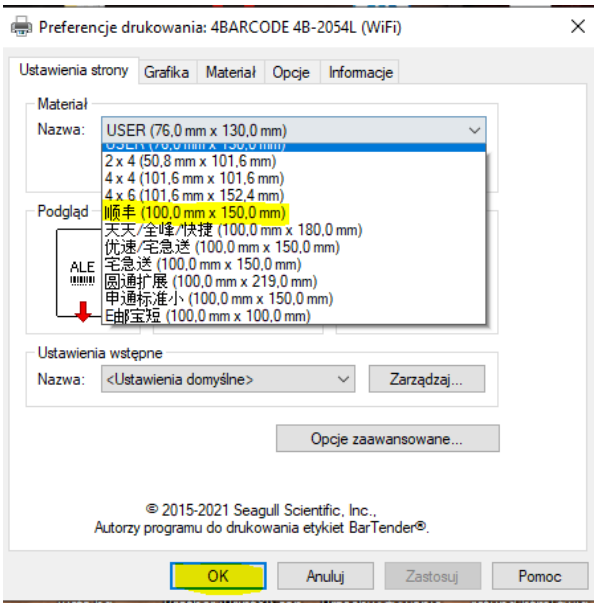

33. Aby sprawdzić czy instalacja przebiegła pomyślnie klikamy na drukarkę prawym przyciskiem na drukarkę, następnie "Właściwości drukarki"

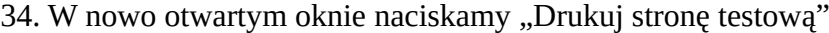

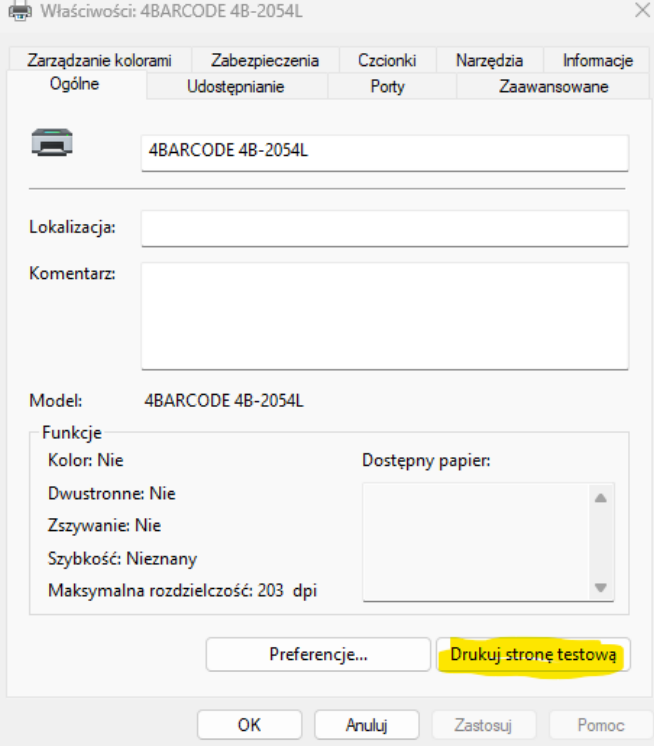

35. jeżeli wydrukuje nam się strona testowa, drukarka jest zainstalowana poprawnie.